# **E**hipsmall

Chipsmall Limited consists of a professional team with an average of over 10 year of expertise in the distribution of electronic components. Based in Hongkong, we have already established firm and mutual-benefit business relationships with customers from,Europe,America and south Asia,supplying obsolete and hard-to-find components to meet their specific needs.

With the principle of "Quality Parts,Customers Priority,Honest Operation,and Considerate Service",our business mainly focus on the distribution of electronic components. Line cards we deal with include Microchip,ALPS,ROHM,Xilinx,Pulse,ON,Everlight and Freescale. Main products comprise IC,Modules,Potentiometer,IC Socket,Relay,Connector.Our parts cover such applications as commercial,industrial, and automotives areas.

We are looking forward to setting up business relationship with you and hope to provide you with the best service and solution. Let us make a better world for our industry!

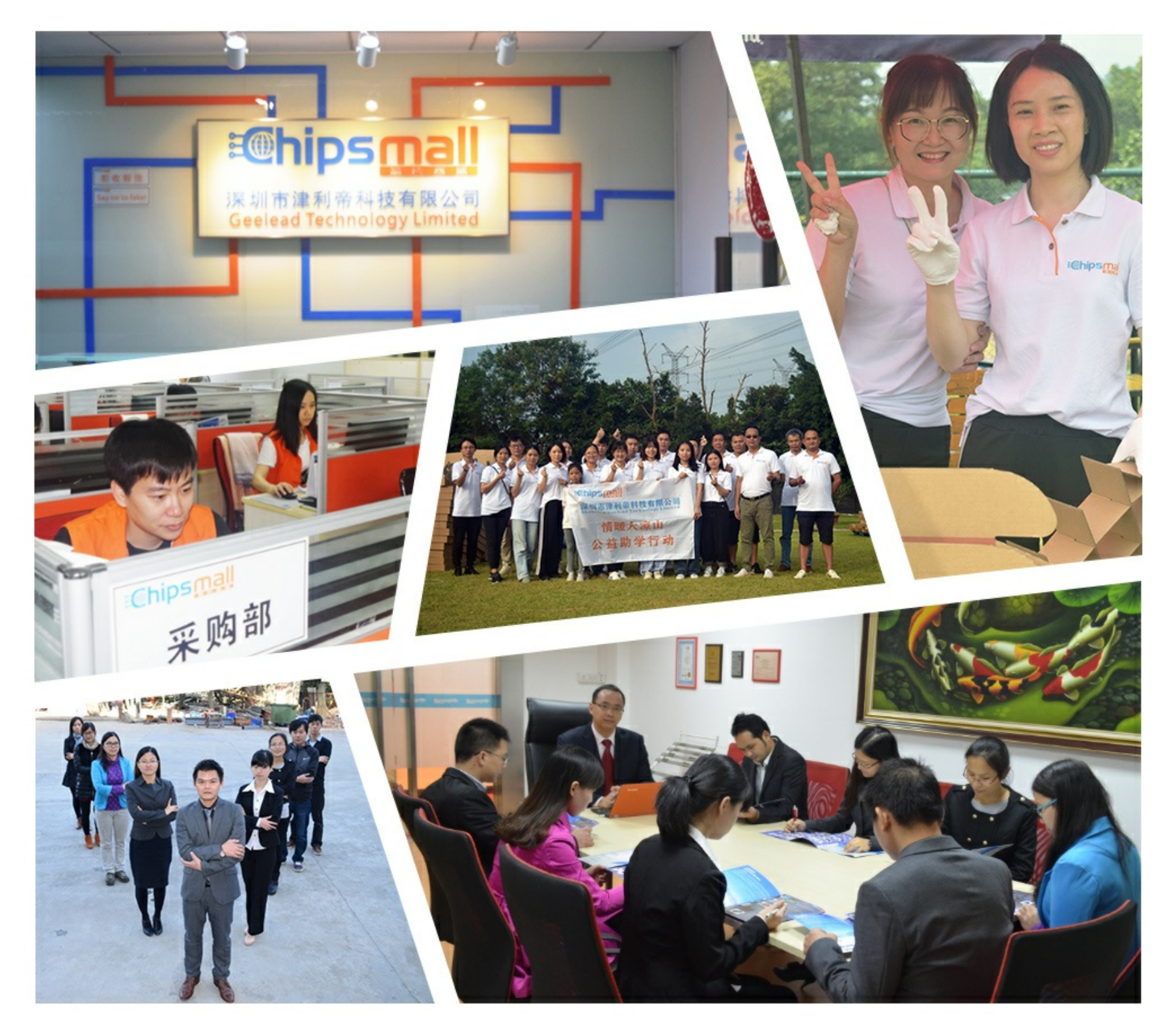

# Contact us

Tel: +86-755-8981 8866 Fax: +86-755-8427 6832 Email & Skype: info@chipsmall.com Web: www.chipsmall.com Address: A1208, Overseas Decoration Building, #122 Zhenhua RD., Futian, Shenzhen, China

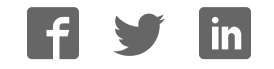

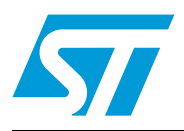

# **UM1534 User manual**

# STM8T143-EVAL evaluation kit

### **Introduction**

The STM8T143-EVAL evaluation kit helps you to discover the touch and proximity capacitive sensor features of the STM8T143 microcontroller and to develop your applications easily. It is based on an STM8T143AM62 microcontroller and includes a controller board with the STM8T143, a programming / data streaming board and five electrode boards.

### **Figure 1. STM8T143-EVAL evaluation kit**

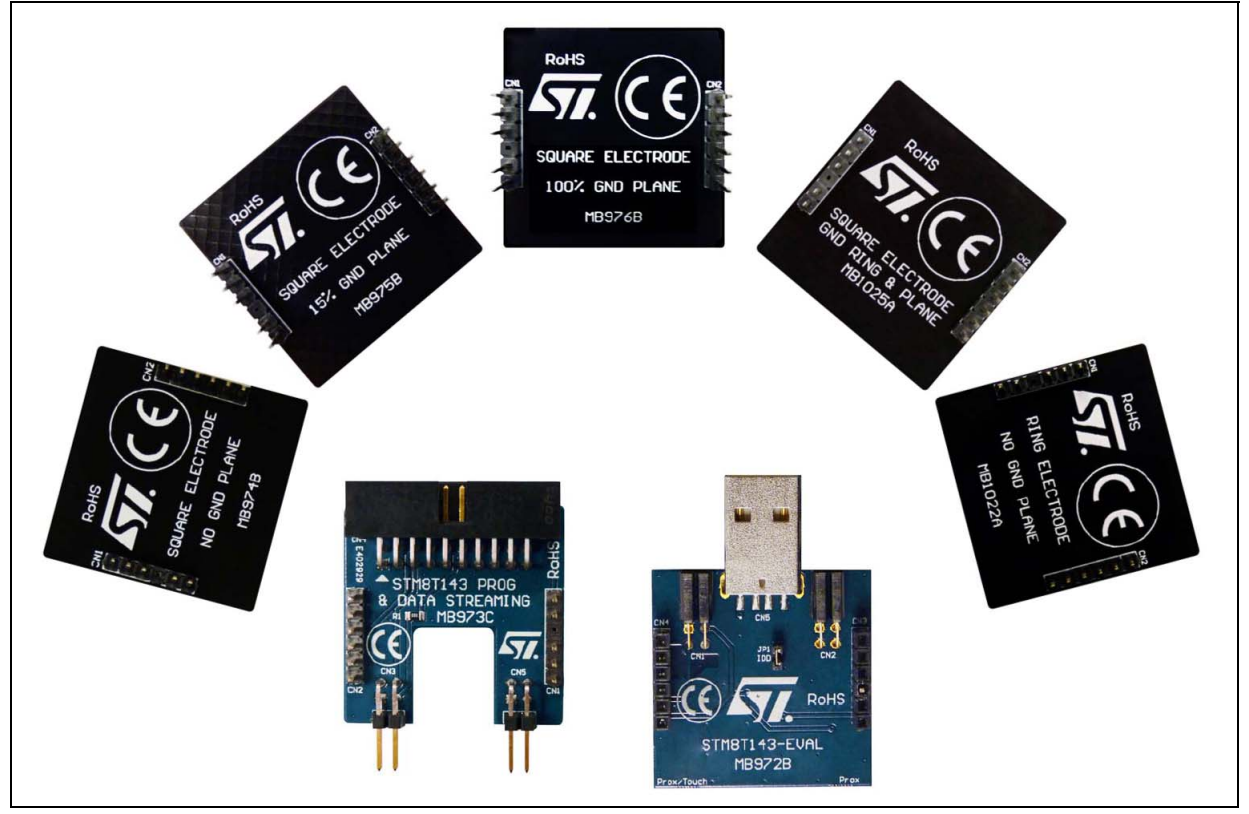

Table 1 lists the applicable tools concerned by this user manual.

### Table 1. **Applicable tools**

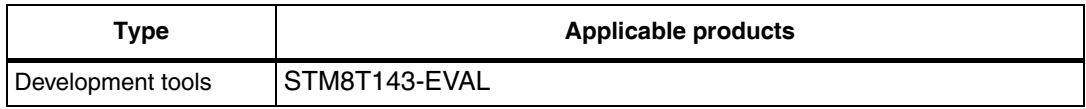

August 2012 **Doc ID 023008 Rev 1** 2012 **Doc ID 023008 Rev 1** 

# **Contents**

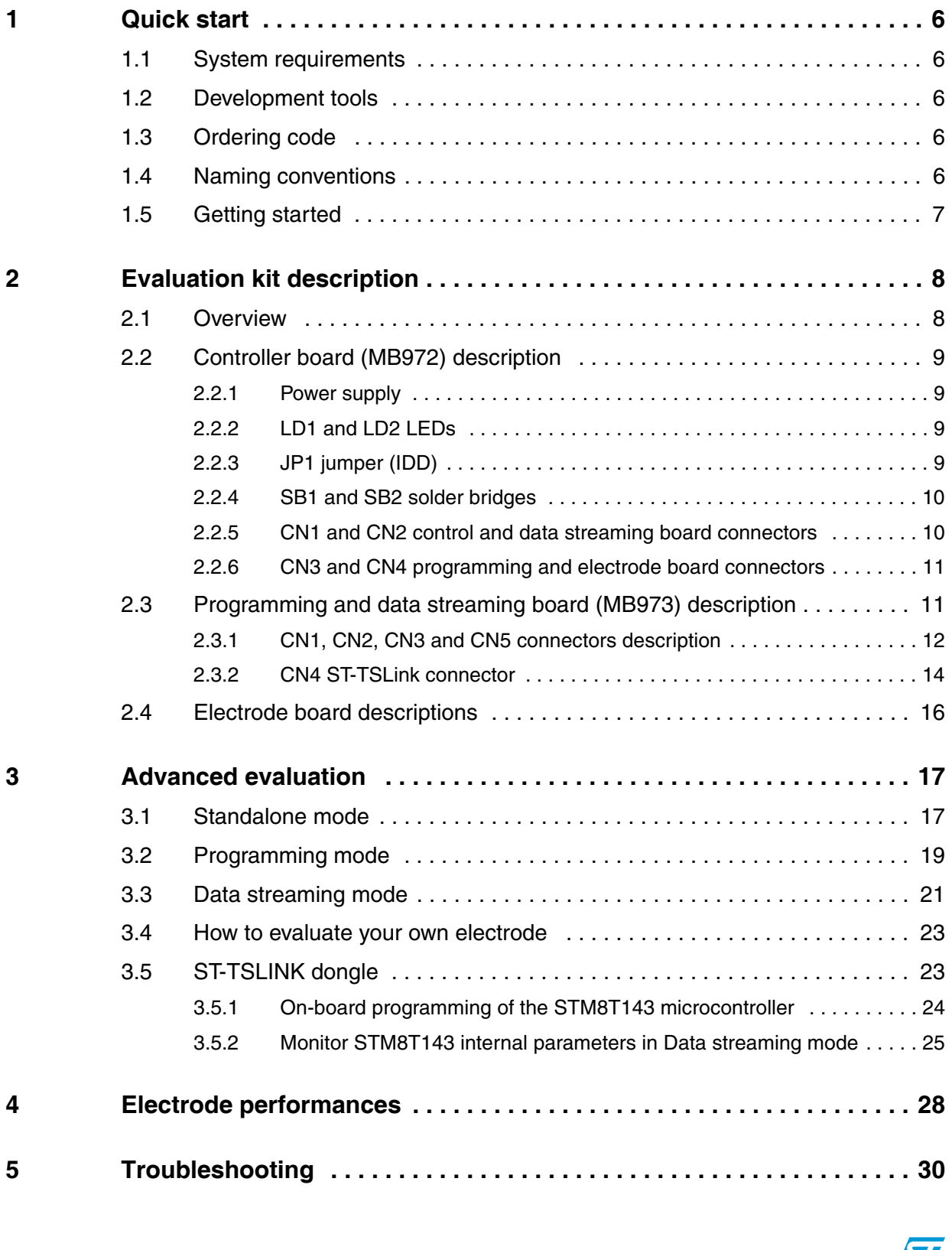

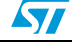

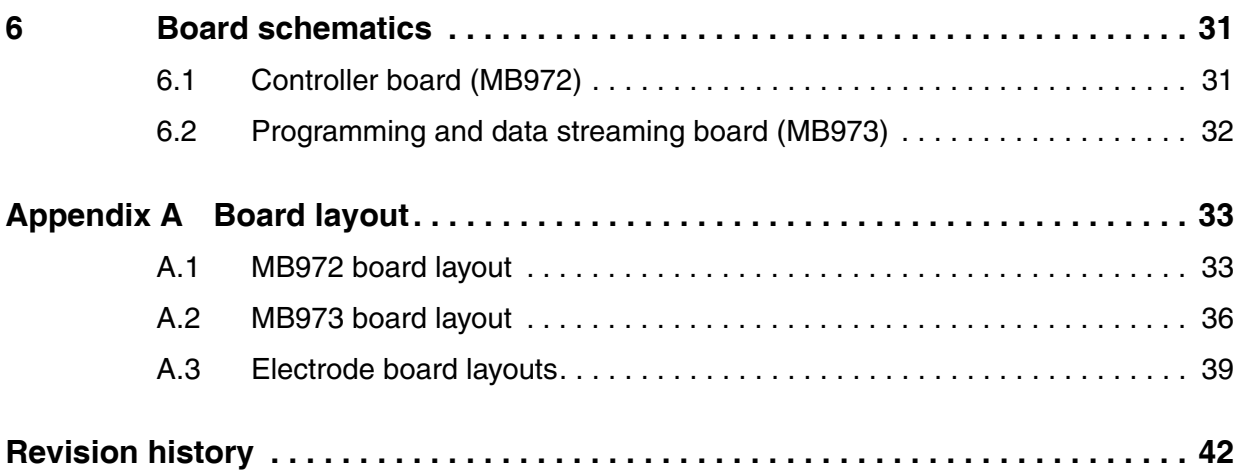

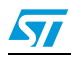

# **List of tables**

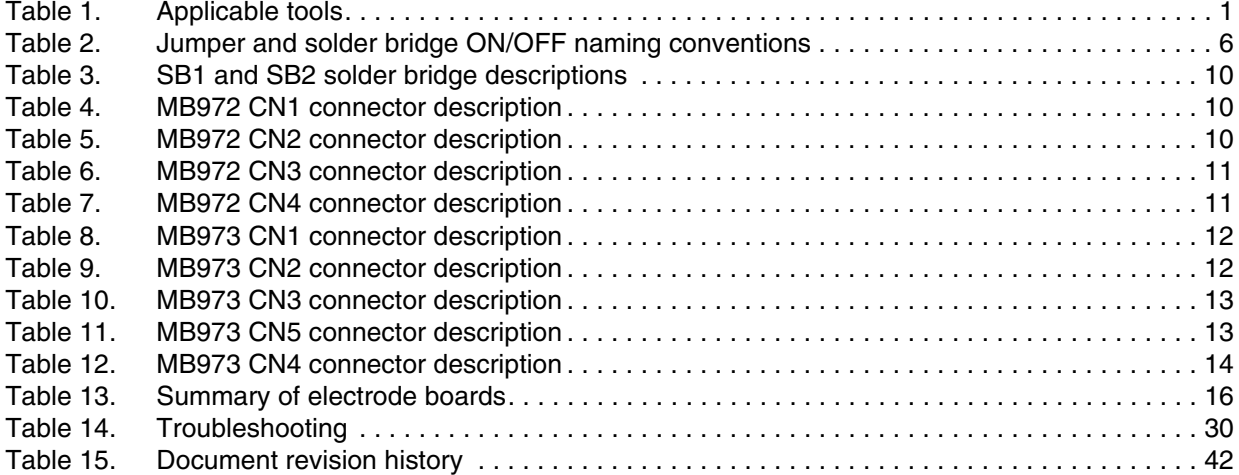

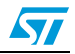

# **List of figures**

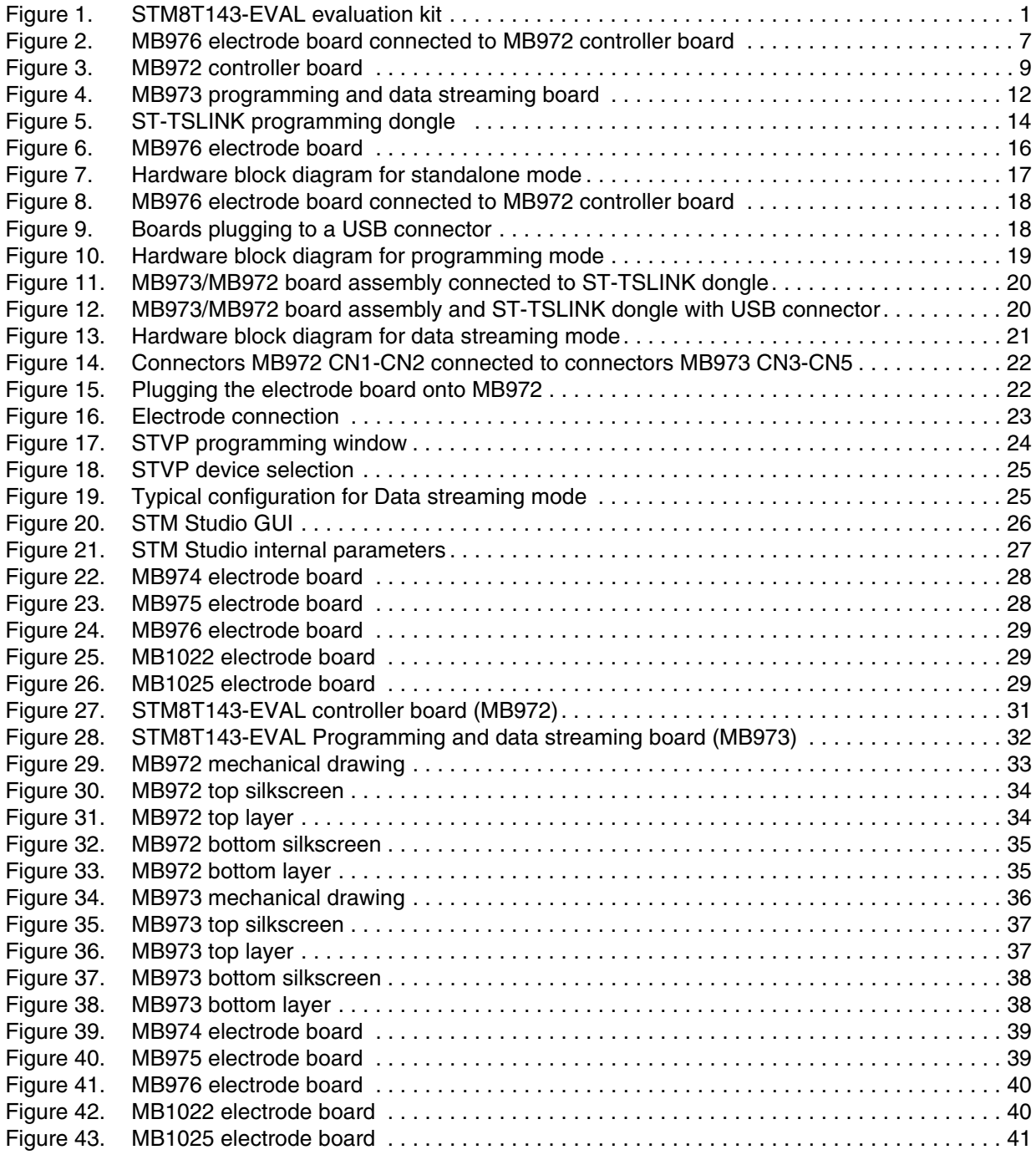

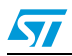

# **1 Quick start**

The STM8T143-EVAL is a low-cost and easy-to-use evaluation kit to quickly evaluate and start a development with an STM8T143 device.

For more information on STM8T143-EVAL, visit www.st.com to discover the STM8T143 features and to easily develop your applications. It includes everything required for beginners and experienced users to get started quickly.

### **1.1 System requirements**

- Windows PC (XP, Vista, 7)
- ST-TSLINK programming dongle

### **1.2 Development tools**

STM-STUDIO - STMicroelectronics at www.st.com.

### **1.3 Ordering code**

To order an STM8T143 evaluation kit, use the STM8T143-EVAL ordering code.

# **1.4 Naming conventions**

*Table* 2 provides the definition of some conventions used in the present document.

### **Table 2. Jumper and solder bridge ON/OFF naming conventions**

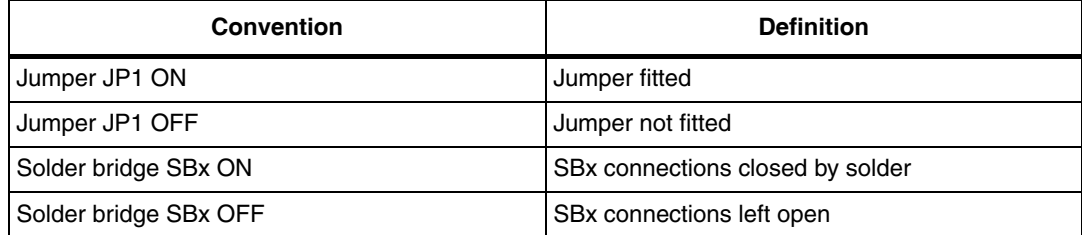

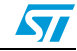

### **1.5 Getting started**

- 1. Place jumper JP1 on the MB972 controller board to the "on" position.
- 2. Connect the MB976 electrode board to the MB972 controller board as shown in *Figure 2*.

**Figure 2. MB976 electrode board connected to MB972 controller board**

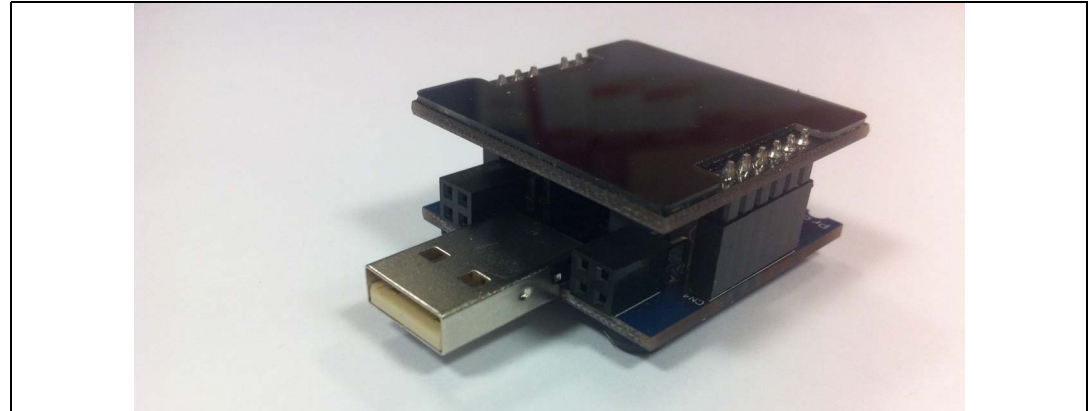

- 3. Connect the USB connector of the MB972 controller board to your PC.
- 4. Verify that the red LED, LD1 (Prox/Touch), lights up.
- 5. Move your hand away from the board and wait 1 second.
- 6. Each time your hand comes close to the MB976 electrode board, the red LED (LD1) should switch off.
- 7. To study or modify the proximity or touch functions of this product, visit www.st.com.

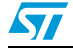

# **2 Evaluation kit description**

### **2.1 Overview**

STM8T143-EVAL evaluation kit offers the following features:

- Configuration through the one-time programmable option bytes with the Programming and Data Streaming board connected to the ST-TSLINK programming dongle driven by the STVP - ST Visual Programmer software.
- Monitoring of the STM8T143 internal capacitive sensing parameters in Data Streaming mode with the MB973 Programming and Data Streaming board connected to the ST-TSLINK programming dongle driven by the STM-STUDIO software.

### **Main controller board (MB972)**

- STM8T143AM62 microcontroller in an SO8 package to make it easy to replace the device during evaluation.
- Power supply via the USB connection or from the ST-TSLINK programming dongle.
- 2 LEDs to indicate the detection state:
	- LD1 (red) for proximity/touch detection
	- LD2 (green) for proximity detection (depending on the STM8T143 option bytes settings)
- Jumper JP1 (IDD) for consumption measurement.

### **5 electrode boards with different ground planes:**

- Square electrode with no ground plane
- Square electrode with 15% ground plane
- Square electrode with 100% ground plane
- Square electrode with ground ring and plane
- Ring electrode with no ground plane

### **Programming and data streaming board (MB973)**

Proximity or touch or dual output depending on STM8T143 configuration.

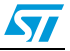

## **2.2 Controller board (MB972) description**

The STM8T143 device is directly mounted on the MB972 controller board which features two LEDs to display the state of the proximity and touch outputs.

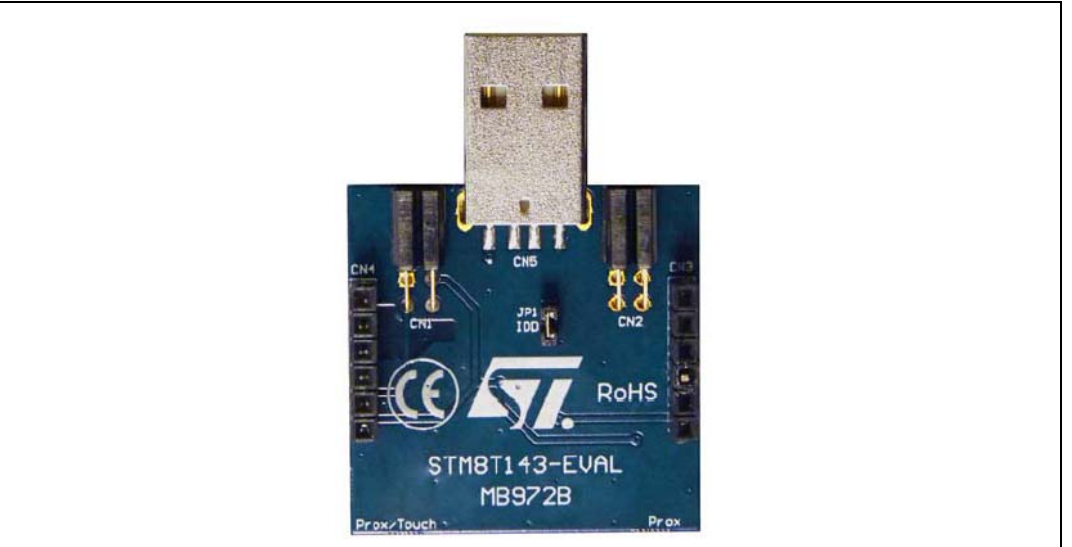

### **Figure 3. MB972 controller board**

### **2.2.1 Power supply**

The power supply is provided either by the host PC through the USB cable connected to connector CN5, or by the ST-TSLINK through the programming and data streaming board.

### **2.2.2 LD1 and LD2 LEDs**

- LD1 Prox/Touch: the red LED indicates the proximity or touch detection depending on the option bytes value.
- LD2 Prox: the green LED indicates the proximity detection depending on the option bytes settings.

### **2.2.3 JP1 jumper (IDD)**

Jumper JP1, labeled IDD, is used to supply power to or measure the power consumption of the STM8T143AM62 MCU.

- Jumper on: STM8T143AM62 is powered (default).
- Jumper off: an ammeter must be connected to measure the STM8T143AM62 current. (if there is no ammeter, the STM8T143AM62 is not powered).

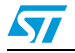

### **2.2.4 SB1 and SB2 solder bridges**

Table 3. SB1 and SB2 solder bridge descriptions

| <b>Bridge</b>          | State <sup>(1)</sup> | Description                                                                                 |  |
|------------------------|----------------------|---------------------------------------------------------------------------------------------|--|
| SB1 (CX)               | <b>ON</b>            | CX signal is connected to CN4 and can be used by the ST-TSLINK                              |  |
|                        | <b>OFF</b>           | CX signal is not connected to CN4 to avoid noise.<br>Can only be used in Standalone mode.   |  |
| SB <sub>2</sub> (VREG) | <b>ON</b>            | VREG signal is connected to CN3 and can be used by the ST-TSLINK                            |  |
|                        | <b>OFF</b>           | VREG signal is not connected to CN3 to avoid noise.<br>Can only be used in Standalone mode. |  |

1. Default SBx state is shown in bold.

### **2.2.5 CN1 and CN2 control and data streaming board connectors**

Connectors CN1 and CN2 are used to connect the MB972 controller board to the MB973 programming and data streaming board.

| <b>Pin</b>     | CN <sub>1</sub>  | <b>Designation</b>                                                                                                    |
|----------------|------------------|----------------------------------------------------------------------------------------------------|
|                | <b>GND</b>       | Ground                                                                                                    |
| $\overline{c}$ | OUT/TOUT/DATA    | Pin 1of the STM8T143<br>Pin 5 of the CN4<br>Pin 5 of the CN2 of MB973<br>Pin 2 of the CN3 of MB973<br>Pin 10 of the CN4 of MB973 |
| 3              | <b>CTRL/POUT</b> | Pin 8 of the STM8T143<br>Pin 6 of CN4<br>Pin 3 of CN3 of MB973 through R1<br>Pin 12 of CN4 of MB973 through R1                   |
| 4              | <b>VDD</b>       | Pin 5 of the STM8T143<br>Pin 4 of CN4<br>Pin 6 of CN2 of MB973<br>Pin 4 of CN3 of MB973<br>Pin 5 of CN4 of MB973                 |

Table 4. **MB972 CN1 connector description** 

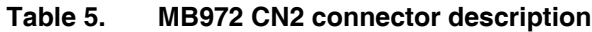

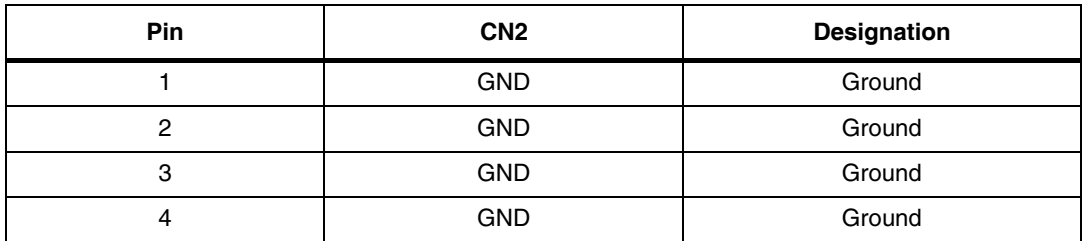

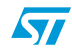

### **2.2.6 CN3 and CN4 programming and electrode board connectors**

Connectors CN3 and CN4 are used to connect the electrode boards to the MB972 controller board.

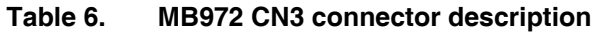

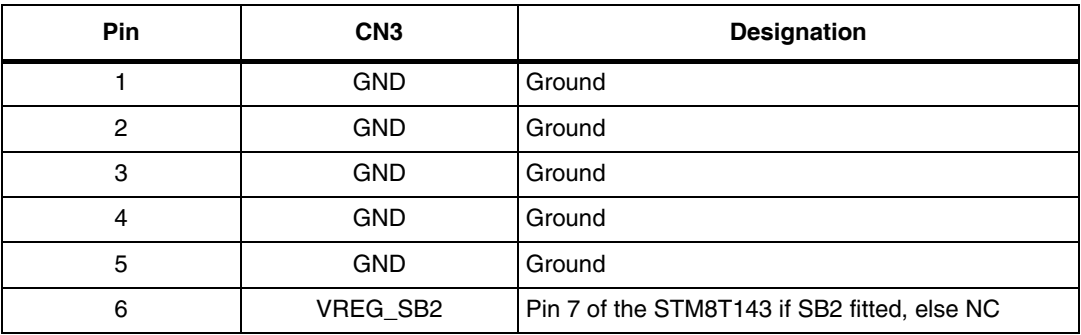

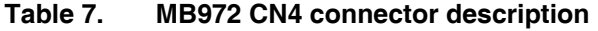

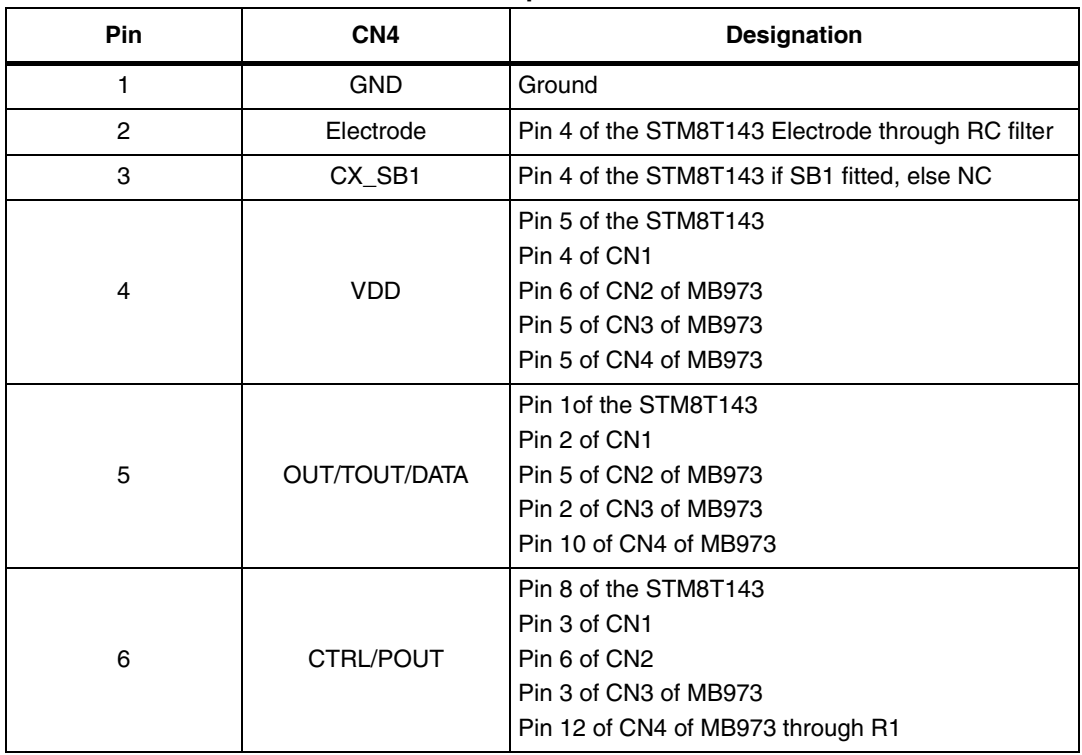

### **2.3 Programming and data streaming board (MB973) description**

The programming and data streaming board (MB973) is used to connect the MB972 controller board to the ST-TSLINK programming dongle. Depending on how this board is connected to the controller board, it is either possible to program the STM8T143 device option bytes or to monitor the STM8T143 internal capacitive sensing parameters.

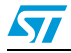

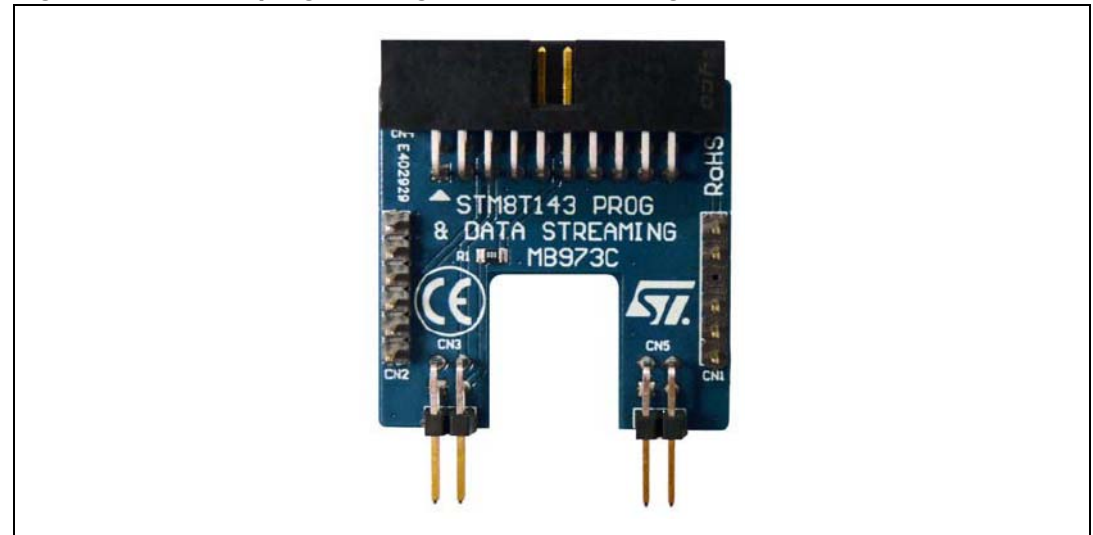

### **Figure 4. MB973 programming and data streaming board**

### **2.3.1 CN1, CN2, CN3 and CN5 connectors description**

Connectors CN1, CN2, CN3 and CN5 are used to connect the programming and data streaming board to the controller board.

- CN1 and CN2 are used to program the STM8T143 option bytes.
- CN3 and CN5 are used to monitor STM8T143 internal capacitive sensing parameters.

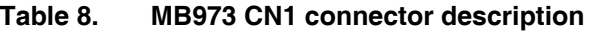

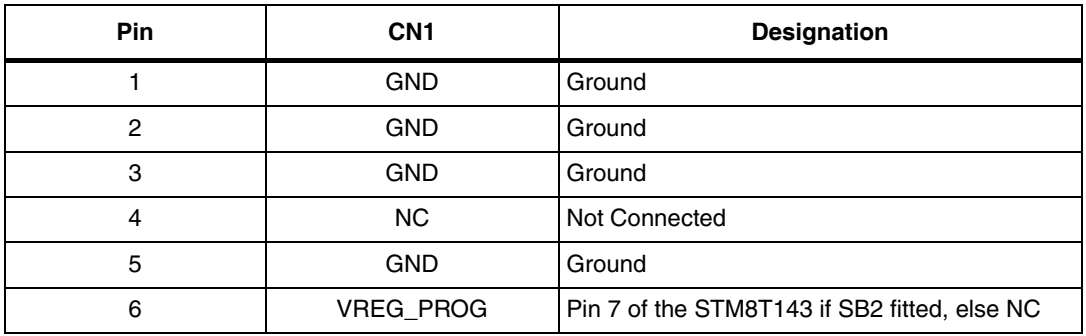

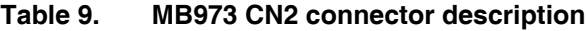

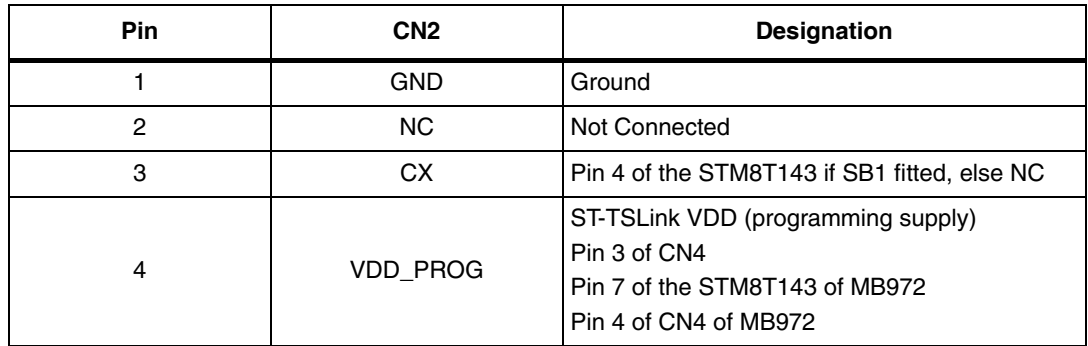

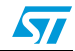

| <b>Pin</b> | CN <sub>2</sub> | <b>Designation</b>                                                                                                  |
|------------|-----------------|----------------------------------------------------------------------------------------------------|
| 5          | OUT/TOUT/DATA   | Pin 5 of CN4<br>Pin 2 of CN3<br>Pin 10 of CN4<br>Pin 1of the STM8T143 of MB972<br>Pin 2 of CN1 of MB972             |
| 6          | CTRL/POUT       | Pin 4 of CN3<br>Pin 5 of CN4 R1<br>Pin 8 of the STM8T143 of MB972<br>Pin 4 of CN1 of MB972<br>Pin 4 of CN4 of MB972 |

**Table 9. MB973 CN2 connector description (continued)**

### **Table 10. MB973 CN3 connector description**

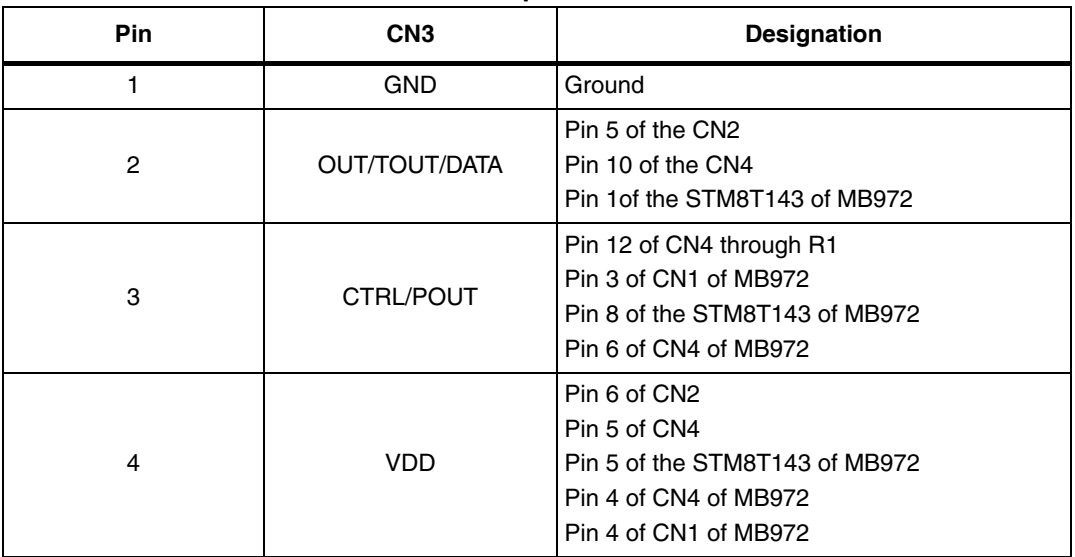

### **Table 11. MB973 CN5 connector description**

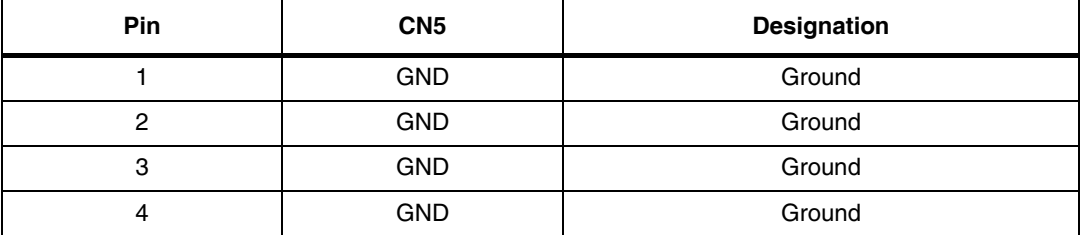

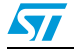

### **2.3.2 CN4 ST-TSLink connector**

Connector CN4 is used to connect the ST-TSLINK programming dongle.

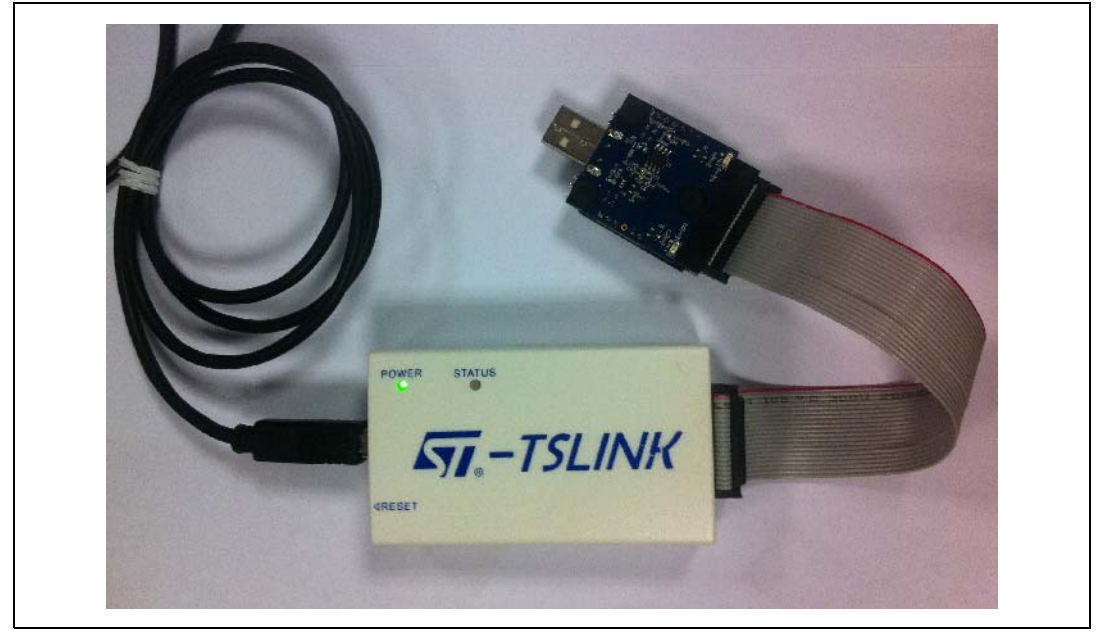

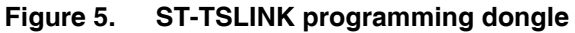

### **Table 12. MB973 CN4 connector description**

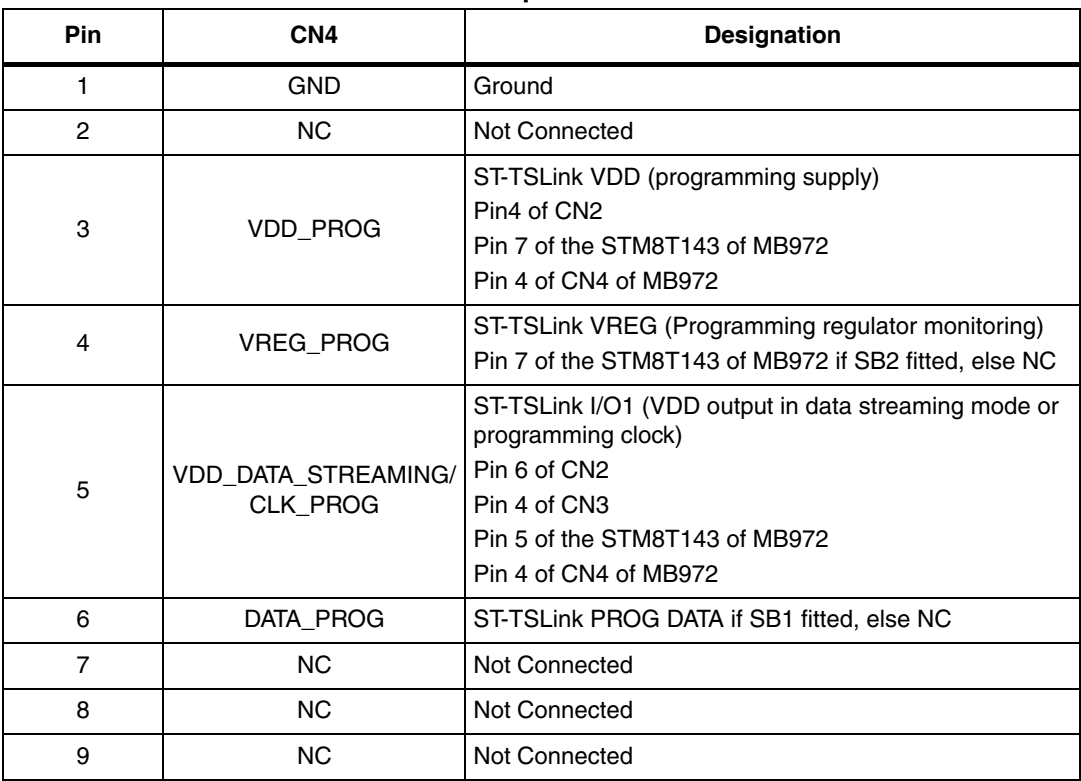

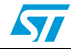

| Pin | CN <sub>4</sub> | <b>Designation</b>                                                                                                    |  |  |  |
|-----|-----------------|----------------------------------------------------------------------------------------------------|--|--|--|
| 10  | DATA_STREAMING  | ST-TSLink DATA (data streaming input)<br>Pin 5 of CN4<br>Pin 2 of CN3<br>Pin 1 of the STM8T143 of MB972<br>Pin 2 of CN1 of MB972                                                        |  |  |  |
| 11  | <b>NC</b>       | Not Connected                                                                                                    |  |  |  |
| 12  | <b>CTRL</b>     | ST-TSLink I/O2 (control pin management)<br>Pin 3 of CN3 through R1<br>Pin 3 of CN1 of MB972 through R1<br>Pin 8 of the STM8T143 of MB972 through R1<br>Pin 6 of CN4 of MB972 through R1 |  |  |  |
| 13  | <b>NC</b>       | Not Connected                                                                                                    |  |  |  |
| 14  | <b>NC</b>       | Not Connected                                                                                                    |  |  |  |
| 15  | <b>NC</b>       | Not Connected                                                                                                    |  |  |  |
| 16  | <b>NC</b>       | Not Connected                                                                                                    |  |  |  |
| 17  | <b>NC</b>       | <b>Not Connected</b>                                                                                                    |  |  |  |
| 18  | <b>NC</b>       | Not Connected                                                                                                    |  |  |  |
| 19  | <b>GND</b>      | Ground                                                                                                    |  |  |  |
| 20  | <b>NC</b>       | <b>Not Connected</b>                                                                                                    |  |  |  |

**Table 12. MB973 CN4 connector description (continued)**

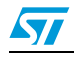

### **2.4 Electrode board descriptions**

Five electrode boards, MB974, MB975, MB976, MB1022 and MB1025, are included in the STM8T143-EVAL evaluation kit.

The goal is to demonstrate the impact on the detection range and directivity depending on the shape and size of the electrode and on the ground surrounding it.

All electrode boards are exactly the same size and fit on the MB972 controller board as shown in *Figure 2*.

The layouts of each of the specific electrode boards are provided in Appendix *A.3: Electrode board layouts on page 39*.

Table 13. **Summary of electrode boards** 

| Board        | <b>Description</b>                          |
|--------------|---------------------------------------------|
| MB974        | Square electrode with no ground plane       |
| <b>MB975</b> | Square electrode with 15% ground plane      |
| MB976        | Square electrode with 100% ground plane     |
| MB1022       | Ring electrode with no ground plane         |
| MB1025       | Square electrode with ground ring and plane |

**Figure 6. MB976 electrode board**

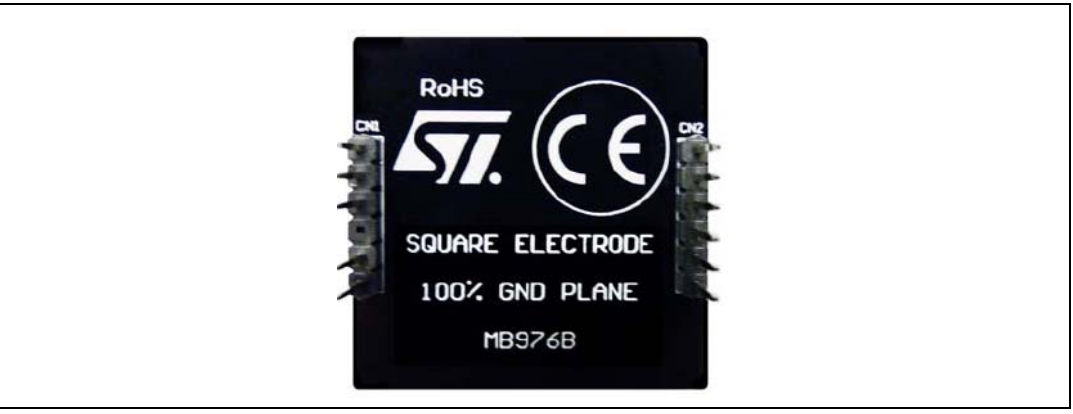

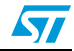

# **3 Advanced evaluation**

The STM8T143-EVAL evaluation kit offers three different operating modes:

- Standalone mode
- Programming mode
- Data streaming mode

### **3.1 Standalone mode**

This mode allows to test the performance of a defined electrode board. In this mode, the state of the proximity and touch outputs is indicated by LEDs LD1 and LD2.

**Figure 7. Hardware block diagram for standalone mode**

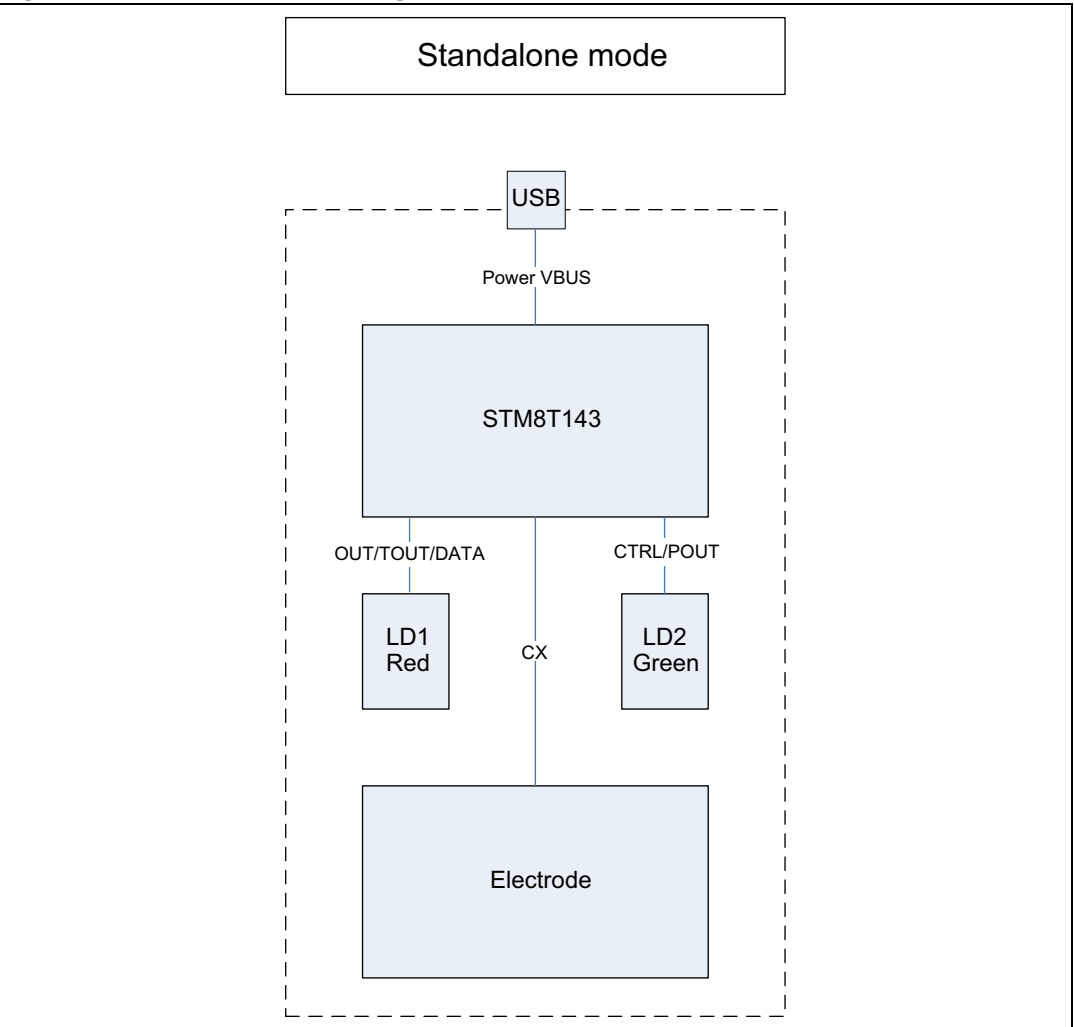

1. Plug the MB976 electode board onto the MB972 controller board as shown below.

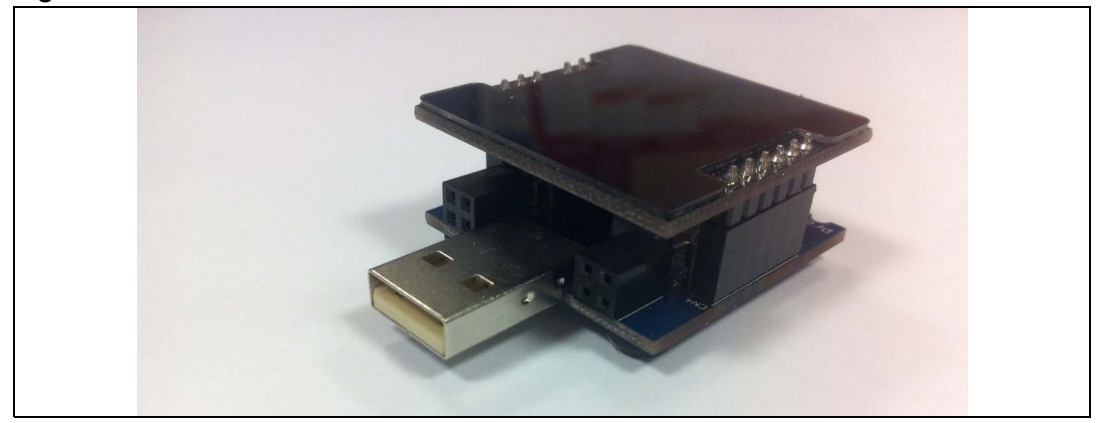

**Figure 8. MB976 electrode board connected to MB972 controller board**

2. Connect the USB connector of the MB972 controller board to your PC. LEDs LD1 and LD2 will light up, depending on your option bytes configuration.

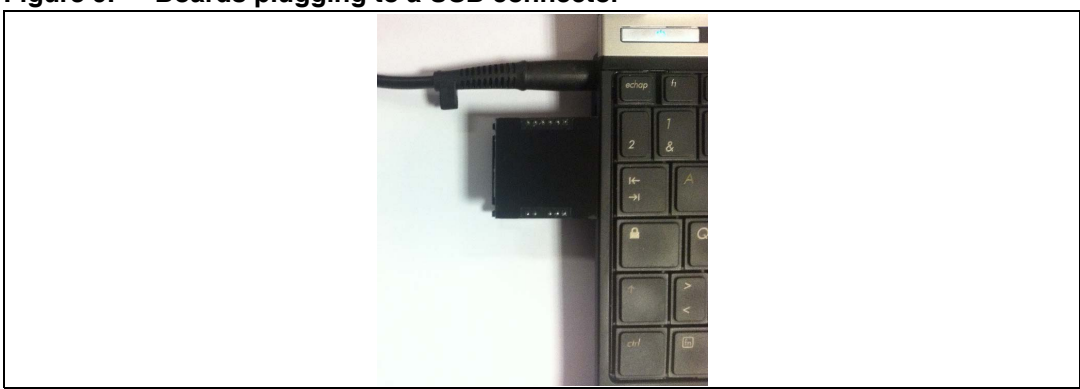

### **Figure 9. Boards plugging to a USB connector**

# **3.2 Programming mode**

This mode is used to program the STM8T143 option bytes. Configure the ST-TSLink dongle and the STVP tool as follows to enter Programming mode:

**Figure 10. Hardware block diagram for programming mode**

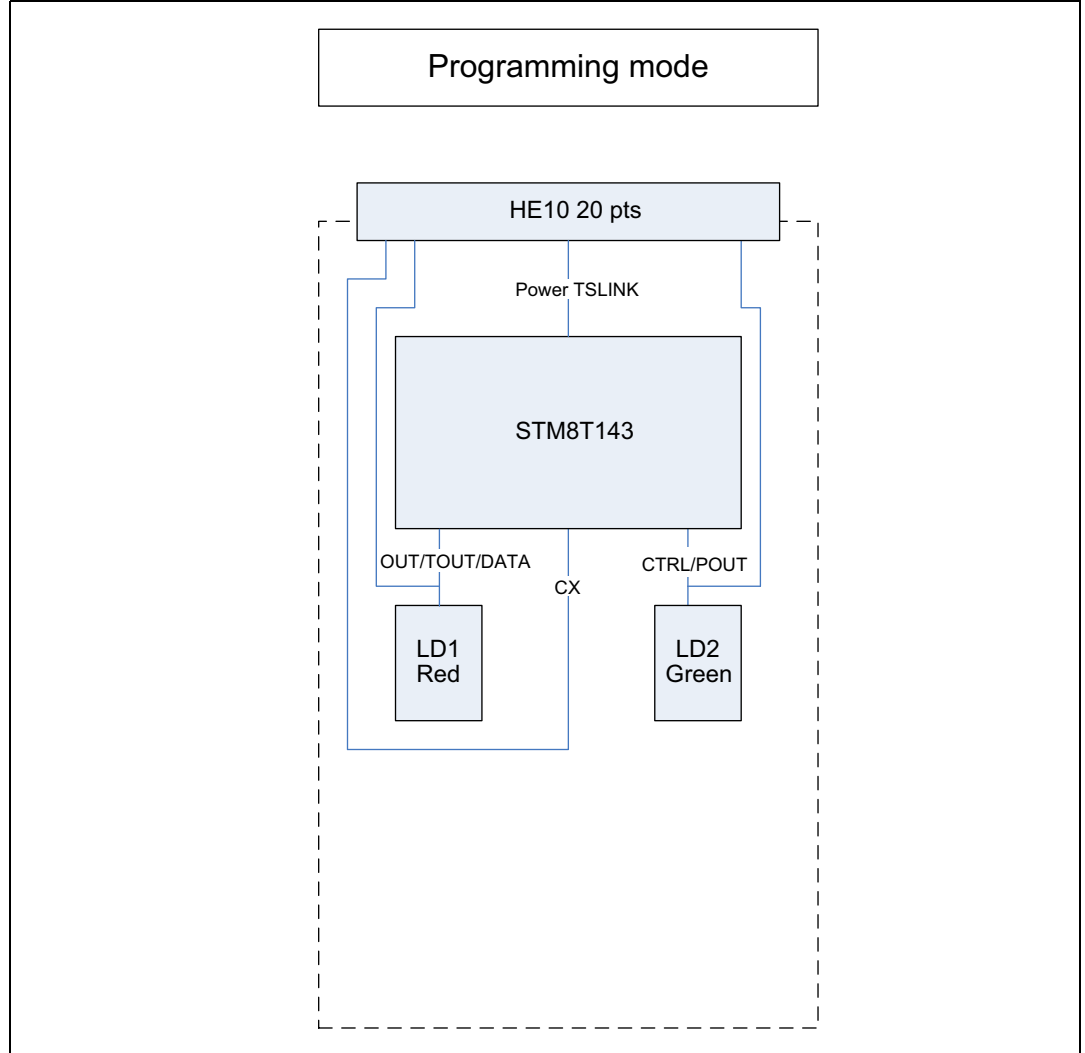

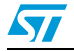

1. Plug the MB973 board onto the MB972 board and connect the ST-TSLINK dongle using the provided flat cable, as shown below.

### **Figure 11. MB973/MB972 board assembly connected to ST-TSLINK dongle**

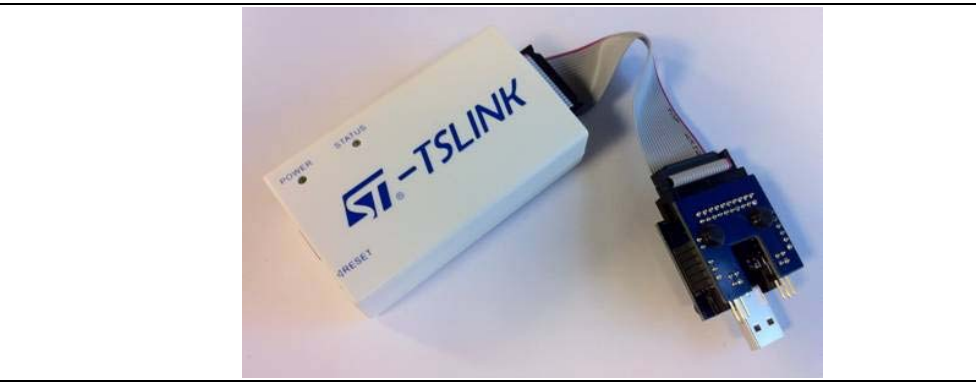

2. Plug the ST-TSLINK dongle to a USB connector on your PC.

### **Figure 12. MB973/MB972 board assembly and ST-TSLINK dongle with USB connector**

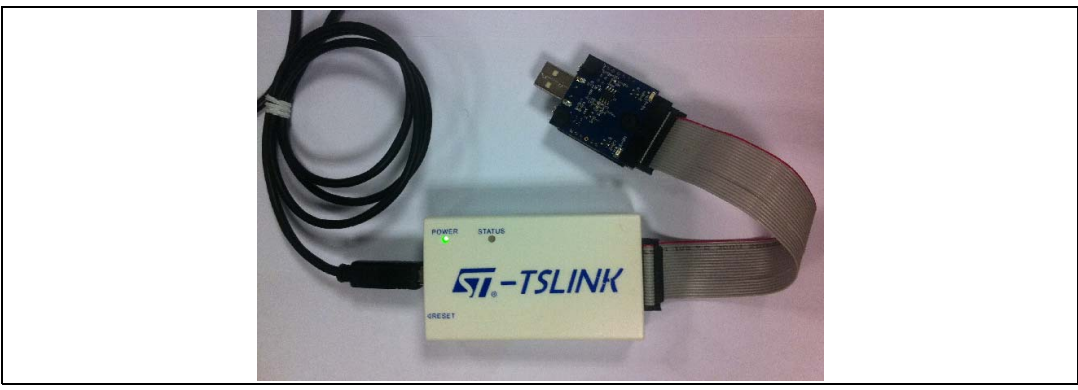

3. Run STVP Software Tool on your PC. (STVP is available at www.st.com)

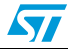

### **3.3 Data streaming mode**

This mode is used to monitor the STM8T143 internal capacitive sensing parameters using the STM Studio utility.

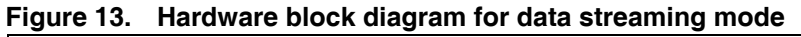

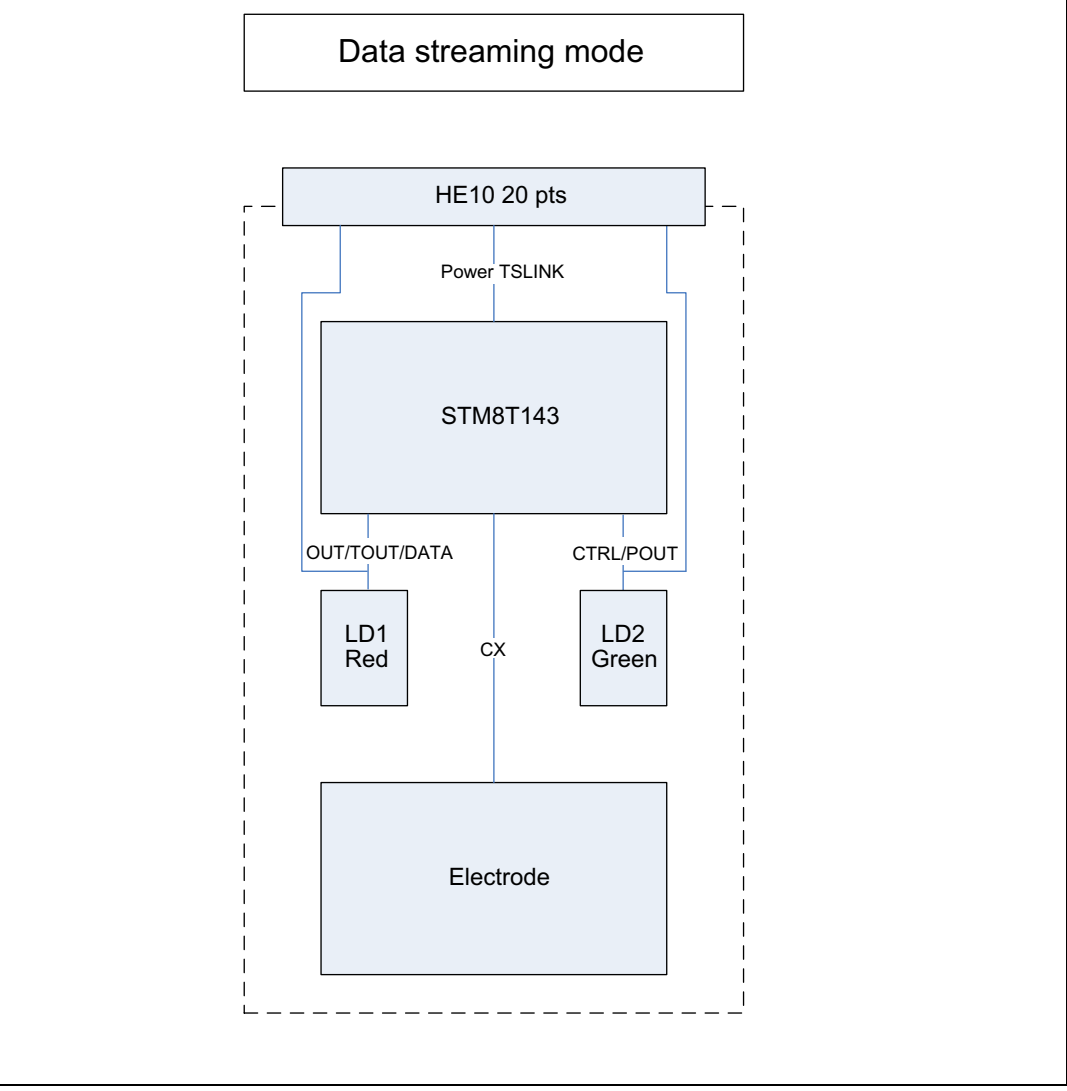

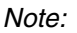

*Note: To use this mode, the data streaming mode device option bit must be programmed first.*

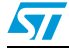

1. Connect connectors CN1-CN2 of the MB972 board to connectors CN3-CN5 of the MB973 board as shown below.

### **Figure 14. Connectors MB972 CN1-CN2 connected to connectors MB973 CN3-CN5**

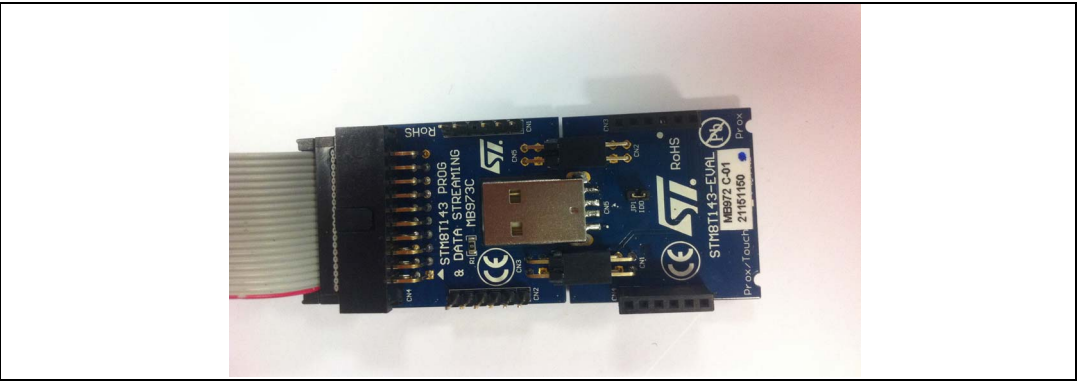

2. Plug the required electrode board onto the MB972 board as shown below.

### **Figure 15. Plugging the electrode board onto MB972**

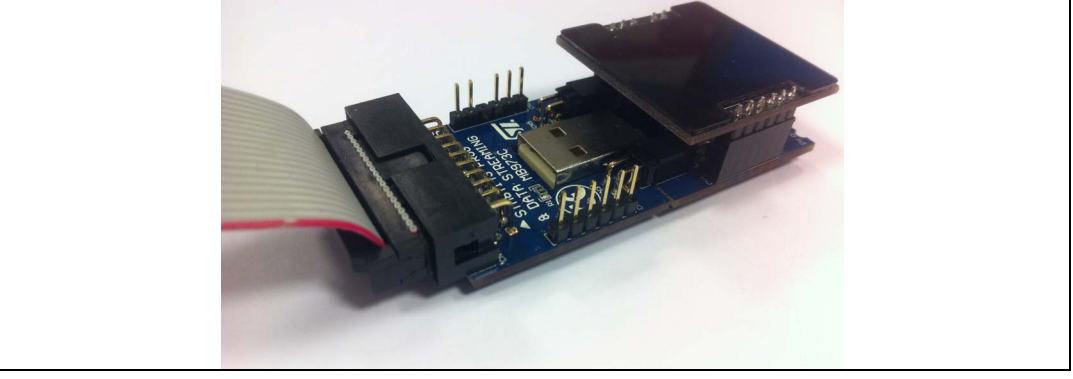

- 3. Plug the ST-TSLINK probe to a USB connector on your PC.
- 4. Run STM Studio on your PC. (STM-STUDIO is available at www.st.com)

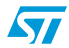

### **3.4 How to evaluate your own electrode**

You can test your own electrode by connecting it to Pin 2 of the CN4 connector if using the onboard RC filter, or to Pin 3 for direct access to the Cx pin of the device. It is also recommended to unsolder connector C6 to remove the extra capacitance due to unused components.

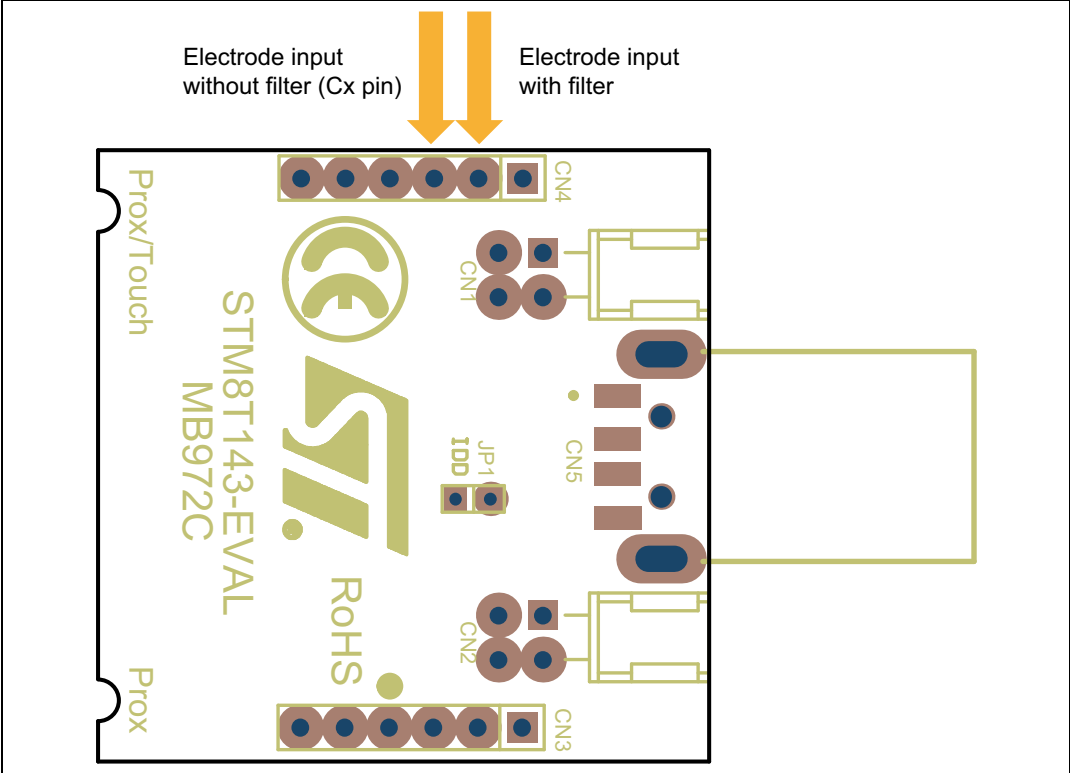

**Figure 16. Electrode connection**

### **3.5 ST-TSLINK dongle**

ST-TSLINK dongle is the tool used for the STM8T143-EVAL evaluation kit. The ST-TSLINK dongle can be used in 2 different ways:

- For on-board programming of the STM8T143 microcontroller
- To monitor STM8T143 internal capacitive sensing parameters in Data Streaming mode

For information about programming features, refer to the UM0795 user manual, which describes in detail all the ST-TSLINK features.

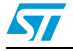

### **3.5.1 On-board programming of the STM8T143 microcontroller**

STVP v3.2.5 or later versions support the STM8T143 device rev 2. Please configure the STVP tool with the settings shown in *Figure 17*.

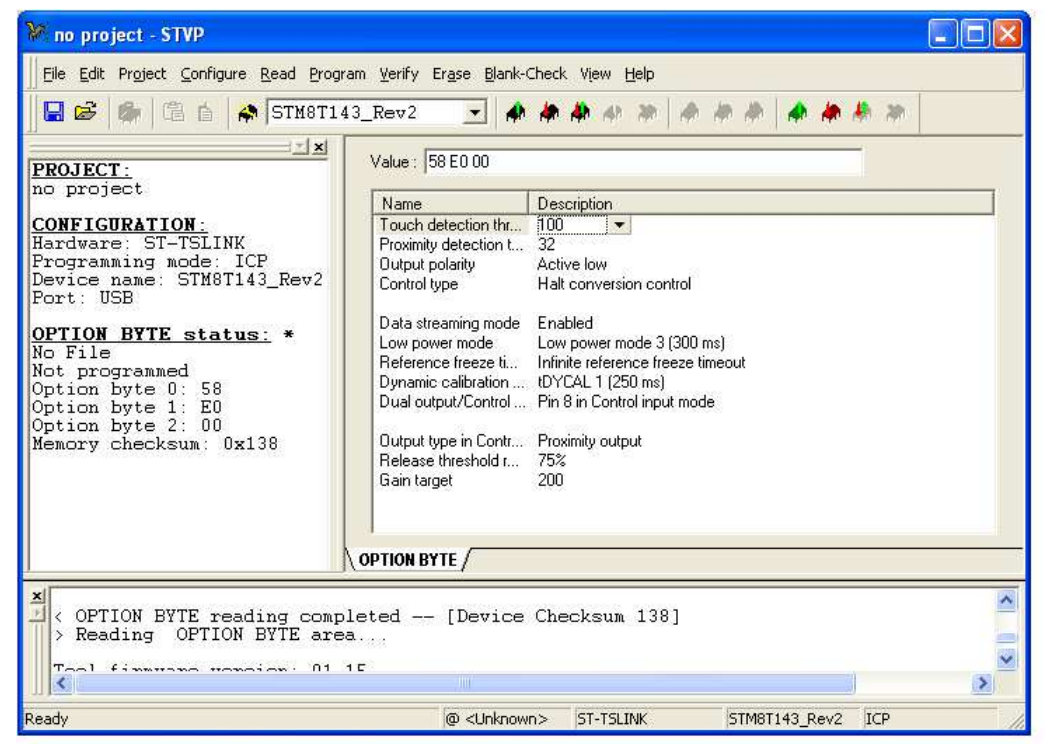

**Figure 17. STVP programming window**

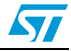

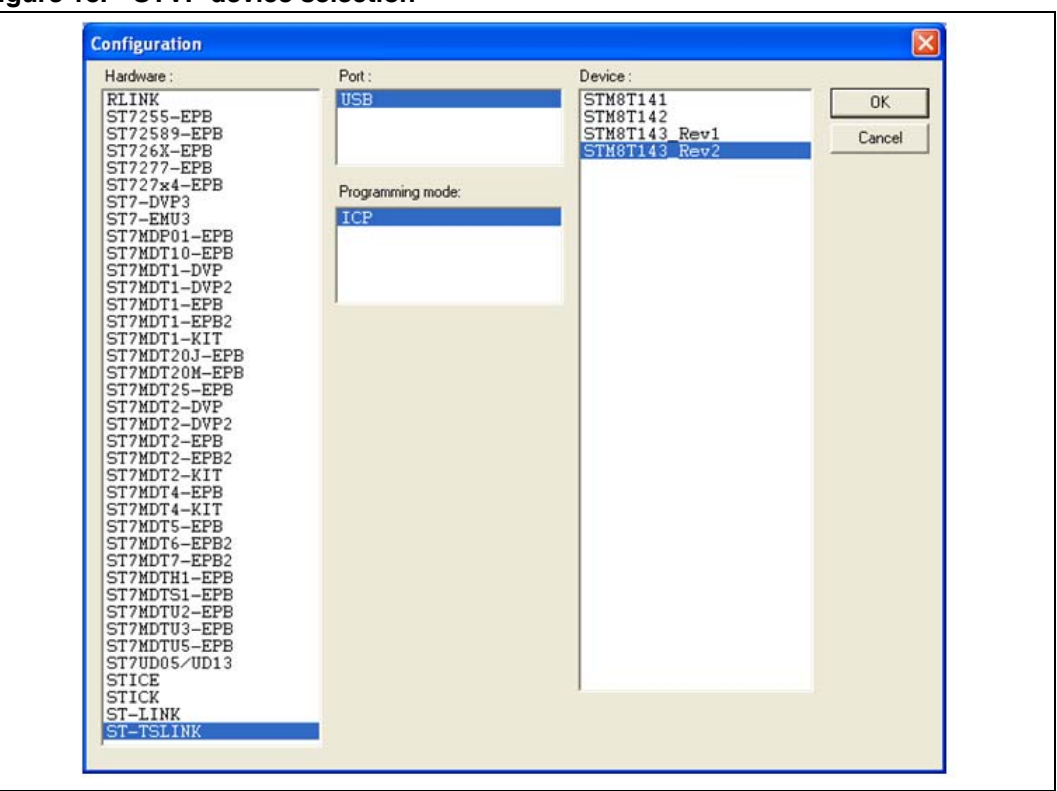

**Figure 18. STVP device selection**

### **3.5.2 Monitor STM8T143 internal parameters in Data streaming mode**

The STM8T143 device can be programmed in Data streaming mode through option bits. Please refer to STM8T143 datasheet.

In Data streaming mode, the device internal parameters can be monitored through STM Studio graphical user interface (see *Figure 20*) using ST-TSLink dongle (see *Figure 19*).

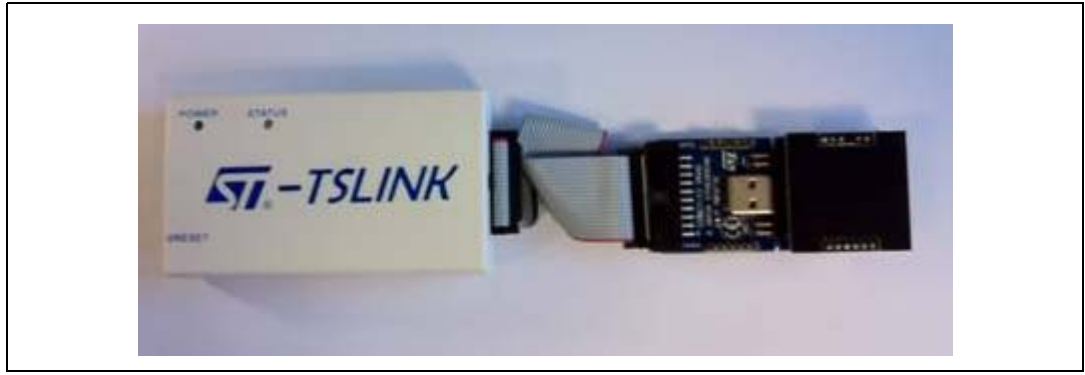

**Figure 19. Typical configuration for Data streaming mode**

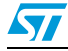